### **BUILT FOR PRO TOOLS HD®**

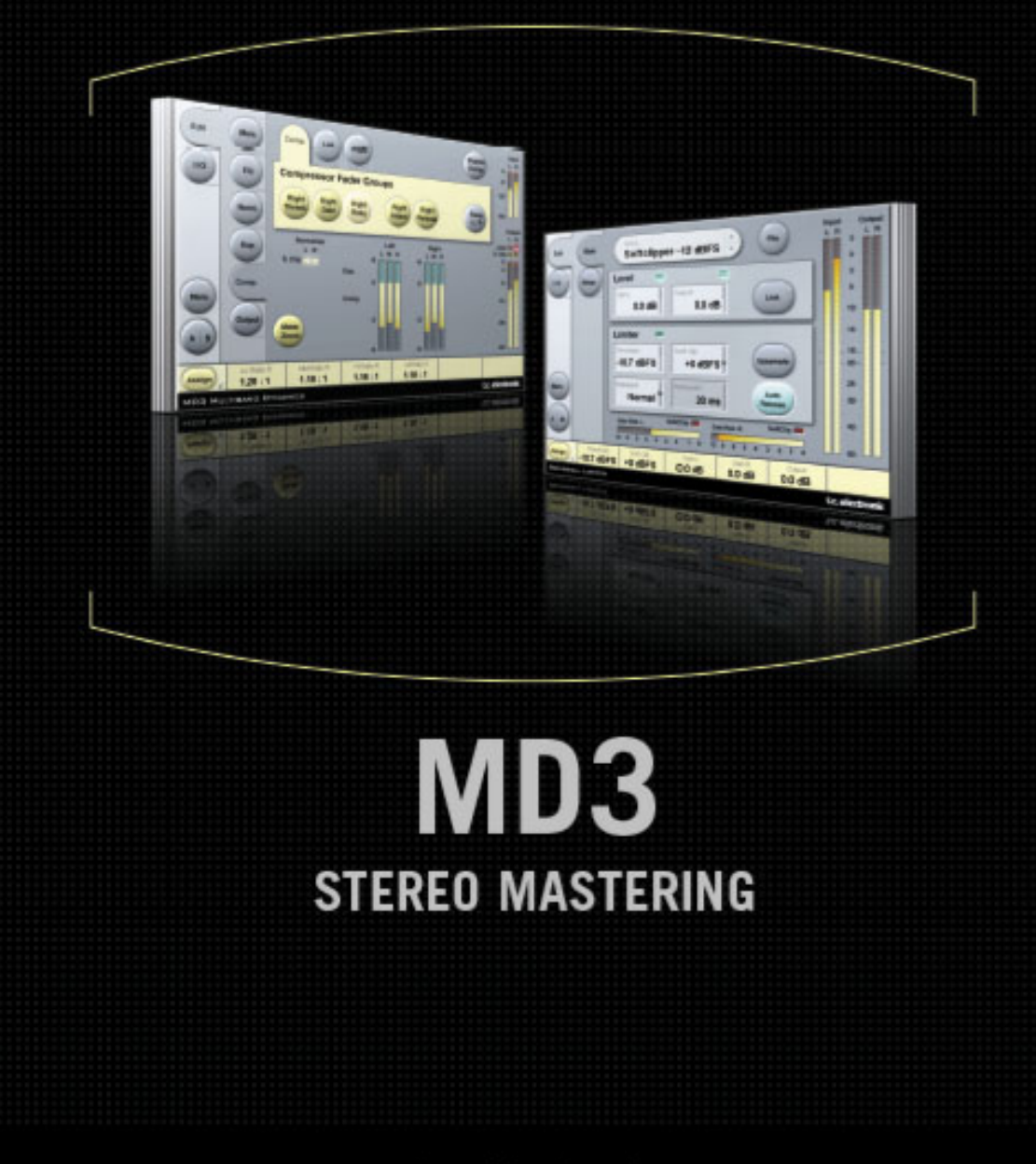

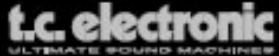

# **TC Support Interactive**

Il sito TC Support Interactive (**www.tcsupport.tc**) è un vero e proprio centro di informazioni e supporto on-line, dove è possibile trovare le risposte a problemi specifici riguardanti al proprio prodotto TC, software o hardware. Ogni risposta viene salvata in un database consultabile per prodotto, categoria, parole-chiave o frasi. Nella sezione "My Stuff" è possibile effettuare il Login per conoscere lo status della propria richiesta, per effettuare il download di files e tanto altro. Inoltre, potrai scaricare i manuali d'uso TC, gli aggiornamenti software e nuovi preset.

Questo sito è stato creato appositamente per soddisfare le esigenze dei nostri utenti. Il database è in continuo aggiornamento e rappresenta un'enorme fonte di informazioni, mentre la sezione Q&A consente di scoprire nuovi aspetti dei diversi modelli TC. Se non riesci a trovare la risposta ai tuoi quesiti, potrai sottoporli al nostro staff tecnico che ti risponderà via email; il Team TC Support Team è sempre pronto ad aiutarti in ogni modo possibile.

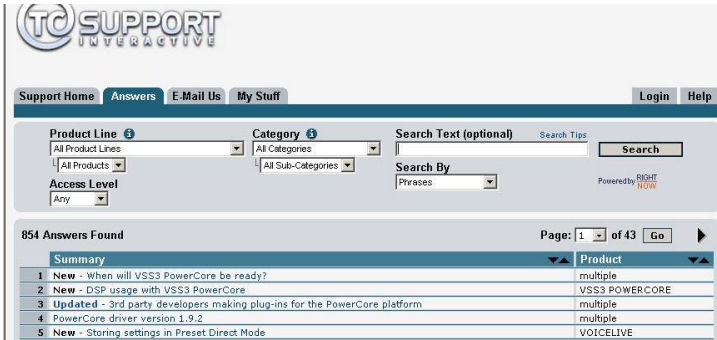

#### **Contatti**

In alternativa al sito TC Support Interactive, contatta il distributore TC che si occupa della tua area, oppure scrivi a:

TC ELECTRONIC A/S Customer Support Sindalsvej 34 Risskov DK-8240 Danimarca

USA: TC Electronic, Inc. 5706 Corsa Avenue, Suite 107 Westlake Village, CA 91362

www.tcelectronic.com

© BY TC ELECTRONIC A/S 2006. TUTTI I NOMI DEI PRODOTTI E DELLE COMPAGNIE NOMINATE SONO REGISTRATI DAI RISPETTIVI PROPRIETARI. TUTTE LE SPECIFICHE POSSONO ESSERE SOGGETTE A MODIFICHE SENZA ALCUN PREAVVISO. TUTTI I DIRITTI SONO RISERVATI. TC ELECTRONIC È UNA COMPAGNIA DEL GRUPPO TC.

# **SOMMARIO**

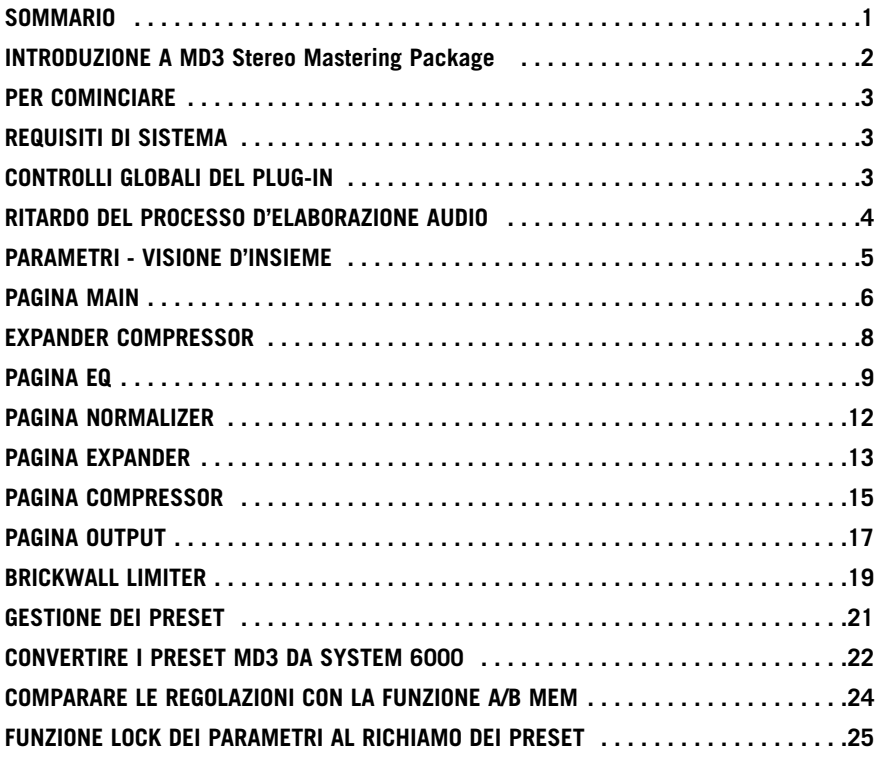

# **Introduzione**

TC Electronic è orgogliosa di presentare MD3 - Stereo Mastering Package, l'esclusivo pacchetto di plug-in per Pro Tools che include gli algoritmi MD3 Multi-Band Dynamics e BrickWall Limiter, i migliori Mastering Tools stereo provenienti dal celebre System 6000.

# **CARATTERISTICHE PRINCIPALI**

- EQ Parametrico a quattro bande (capacità Dual Mono)
- Normalizer
- Exp/Comp/Lim a tre bande
- MS Encode/Decode
- BrickWall Limiter con accuratezza "al sample"

# **MD3**

Il plug-in MD3 offre un'elaborazione della dinamica del segnale su tre bande di frequenza, nelle modalità Dual Mono o Stereo. L'assoluta qualità audio che caratterizza l'intero percorso del segnale è garantita dall'elaborazione a 48 bit.

È possibile applicare la funzione Make-Up Gain in modo automatico o manuale, consentendo all'algoritmo di agire in qualsiasi modo: dal Limiting alla massimizzazione del livello.

Inoltre, grazie alla sua struttura Side-Chain reale, MD3 è in grado di processare un segnale mono mediante il Compressore/Limiter e inviarlo su due canali separati funzione assente in qualsiasi altro processore di dinamica multibanda.

Nelle applicazioni di masterizzazione audio, MD3 rappresenta un Mastering Tool professionale d'elevata qualità. Le componenti M e S dei segnali stereo possono essere processate separatamente, fornendo un maggior controllo grazie all'uso dello Spectral Stereo Enhancer.

# **PAGINA I/O - HEAD ROOM**

Nel caso in cui, utilizzando un'applicazione software audio, si agisca su segnali dotati di un livello particolarmente elevato, potrebbero verificarsi dei Clipping in ingresso agli algoritmi MD3 o BrickWall Limiter. In questi casi consigliamo di diminuire il livello d'uscita del plug-in precedente, oppure diminuire il livello d'ingresso o della mandata.

Se anche procedendo in questo modo il problema persiste, è possibile utilizzare il parametro Headroom (integrato nel plug-in all'interno della pagina I/O), il quale permette di ampliare il margine di Headroom. È bene notare che procedendo in questo modo si avrà una perdita di risoluzione bit.

La regolazione del parametro Head Room ad un valore diverso da 0 dB genera la modifica di due livelli di guadagno: il gain originale in ingresso viene regolato per ridurre il livello del segnale, mentre il gain in ingresso all'algoritmo a 48 bit viene regolato per compensare tale riduzione.

Il vantaggio di questa procedura consiste nel fatto che ogni parametro dell'algoritmo (soprattutto i parametri Threshold) agiranno sul segnale nello stesso modo, indipendentemente dalle impostazioni di headroom. L'unico fattore negativo consiste nella perdita dei bits inferiori lungo il percorso del segnale a 24 bit dell'algoritmo; tuttavia, la stessa perdita di bits avverrebbe anche riducendo il segnale mediante il parametro di regolazione del livello d'ingresso.

La versione TDM del plug-in MD3 è utilizzabile dai sistemi hardware Pro Tools|HD e Pro Tools|HD Accel, inclusa la console Venue, operando ad un sample rate compreso tra 44.1 kHz e 96kHz, e impiegando il software Pro Tools versione 6.9 o successiva.

#### **FUNZIONE TOOLTIP**

Se utilizzi MD3 Stereo Mastering Package per la prima volta e desideri conoscere tutti i parametri e la loro azione, premi l'icona col punto interrogativo per attivare la funzione Tooltip. Quando la funzione Tolltip è attiva, passando il cursore del mouse sopra i diversi parametri, verranno visualizzate le informazioni relative alla loro funzionalità. Naturalmente, quando avrai compreso il funzionamento e l'azione di ogni parametro, potrai disabilitare questa funzione.

### **REQUISITI DI SISTEMA**

- Mac OS X (10.4 o superiore) / Windows XP
- Pro Tools TDM 7.2.1 software (o superiore)
- Pro Tools HD o HD Accel hardware
- USB Key iLok
- L'autorizzazione del prodotto richiede l'accesso a internet e un account su iLok.com
- Il sistema deve possedere i requisiti richiesti dai sistemi Digidesign Pro Tools TDM!

# **Controlli globali del plug-in COMANDI DA TASTIERA**

Le versioni TDM dei plug-in MD3 e BrickWall Limiter supportano la gestione dei comandi da tastiera dedicati ad alcune funzioni.

I seguenti comandi sono disponibili per tutti i parametri del plug-in:

#### **Comandi da tastiera su Mac OS X:**

Regolazione fine  $=$  tasto Mela + movimento del mouse Reset al valore di default  $=$  Option + click del mouse

#### **Comandi da tastiera su Windows:**

Regolazione fine  $= CtrI + movimento$  del mouse Reset al valore di default = Alt + Control + click del mouse

# **AUTOMAZIONE**

Occorre prestare attenzione all'automazione in quanto, agendo su alcuni parametri, la sua azione può generare degli artefatti sonori udibili. Nel caso in cui occorra automatizzare tali parametri, è consigliabile assicurarsi che la regolazione in automatico abbia luogo nei momenti in cui il segnale audio non viene inviato al plug-in.

# **FOCUS FIELD**

Con MD3 avrai la possibilità di posizionare il tuo set personalizzato di parametri nei 6 Focus Field, posti nella parte inferiore dell'interfaccia grafica.

Grazie all'impiego dei Focus Field potrai migliorare e velocizzare il tuo modo di lavorare, in quanto non sarai obbligato a dover sempre entrare nelle singole pagine per ricercare i parametri che utilizzi più frequentemente.

Potrai assegnare qualsiasi parametro ai Focus Field, i quali verranno salvati sia nell'ambito della sessione di lavoro dell'applicazione software, sia all'interno del preset, nel caso in cui se ne effettui il salvataggio.

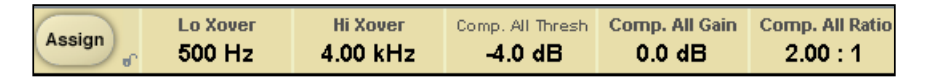

#### **Per modificare l'assegnazione dei Focus Field:**

- Premi il tasto Assign. Il tasto Assign e uno dei Focus Field si evidenzieranno.
- Seleziona il Focus Field che desideri assegnare al parametro, cliccando col mouse.
- Clicca sul parametro da assegnare al Focus Field selezionato.
- Per ottenere un Focus Field non assegnato (vuoto), clicca nuovamente sul parametro selezionato.
- Una volta terminata l'assegnazione, clicca nuovamente sul tasto Assign per abbandonare la modalità Assign.

# **PARAMETRI - VISIONE D'INSIEME**

MD3 è un algoritmo dedicato all'elaborazione dinamica del segnale audio che agisce su 3-bande e 2-Canali. L'algoritmo include:

• Un EQ Stereo a quattro bande d'elevata precisione (utilizzabile nelle modalità Linked o Dual-mono)

- Un Compressore Stereo a 3-bande con SideChain linkato o separato
- Codifica/Decodifica MS in ingresso e in uscita

MD3 è in grado di operare con Sample Rates fino a 96kHz

### **Il percorso del segnale all'interno dell'algoritmo è il seguente:**

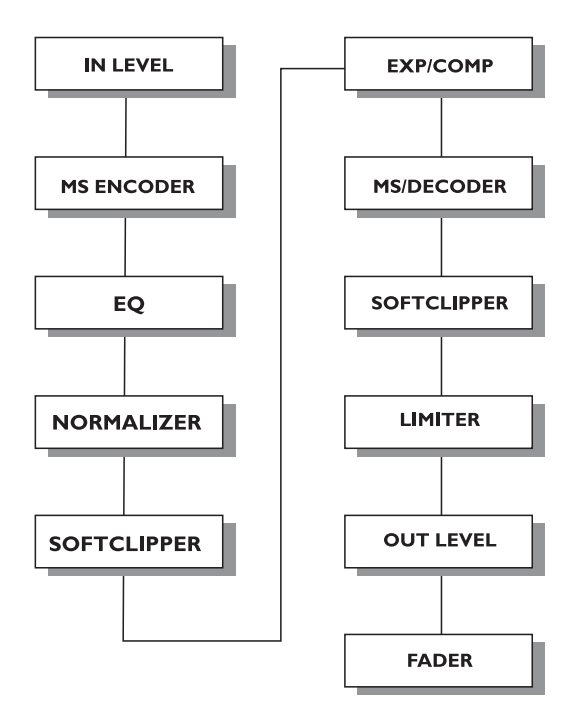

### **PAGINA MAIN**

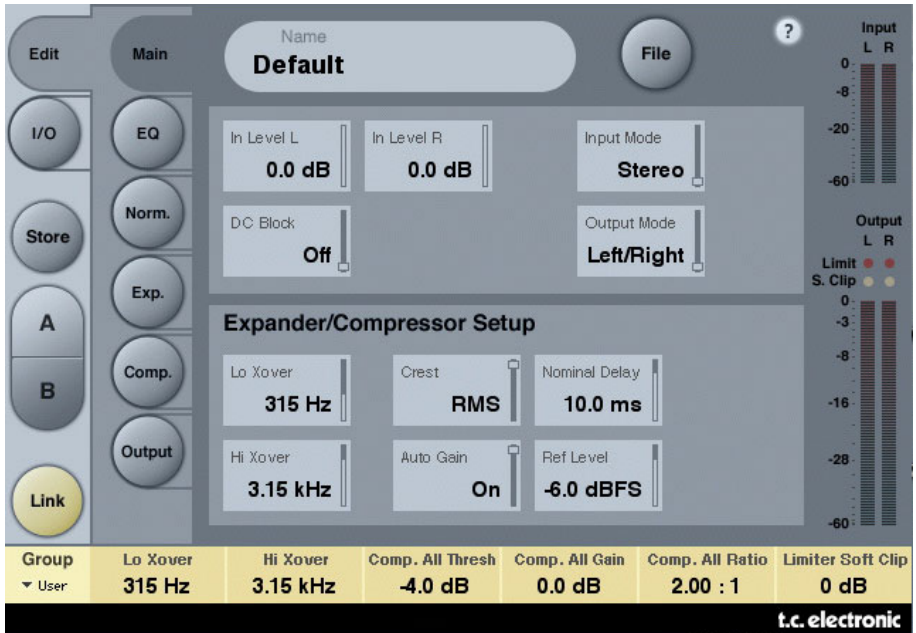

#### **Inlevel Left e Inlevel Right**

Range: da Off a 0dB

<-40dB (in incrementi da 3dB) >-40dB (in incrementi da 0.5dB)

Imposta il livello d'ingresso per i due canali Input

#### **Input Mode**

Range: Stereo, Dual Mono, MS Linked, MS Unlink. Seleziona la modalità d'ingresso.

#### Stereo

In Stereo Mode, la sezione Expander/Compressor dell'algoritmo impiega un SideChain comune per entrambi i canali Left e Right, mentre la sezione EQ non è Linkata. È bene notare che, passando da un'altra modalità (ad esempio dal Dual Mono Mode) allo Stereo Mode, le regolazioni EQ del canale Left verranno copiate nel canale Right. Dual Mono

In Dual Mono Mode, la sezione Expander/Compressor dell'algoritmo fa uso di SideChain separati per i canali Left e Right, i quali possono essere regolati in modo individuale.

#### Linked

In modalità MS Linked, si attiva l'Encoder MS e la sezione Expander/Compressor dell'algoritmo impiega un SideChain comune per entrambi i canali Left e Right. La sezione EQ non è Linkata.

#### MS Unlinked

In modalità MS Unlinked, si attiva l'Encoder MS e la sezione Expander/Compressor dell'algoritmo fa uso di SideChain separati per i canali Left e Right. La sezione EQ non è Linkata.

NOTA : Processando un segnale mono, solo il canale Left dell'algoritmo sarà attivo.

#### **Output Mode**

Range: Left/Right, MS Left/Right : Uscita diretta senza Decodifica MS. MS : Codifica MS prima della sezione Limiter.

#### **DC Block**

Range: Off, On Il DC Block consiste in un filtro Lo Cut utile per la rimozione di rumore DC a 2Hz.

### **EXPANDER/COMPRESSOR SETUP**

#### **Lo Xover**

Range: Off, 25, 32, 40, 50, 63, 80Hz ......... 16kHz Imposta la frequenza di Cross-over tra le bande Lo e Mid dell'Expander/Compressor su entrambi i canali.

#### **Hi Xover**

Range: Off, 25, 32, 40, 50, 63, 80Hz ......... 16kHz Imposta la frequenza di Cross-over tra le bande Mid e Hi dell'Expander/Compressor su entrambi i canali.

NOTA : Il valore del parametro Lo Xover non può essere superiore a quello del parametro Hi Xover.

#### **Crest**

Range: Peak, 6, 10, 12, 14, 16, 20, 24, RMS

Permette di selezionare il metodo di compressione tra RMS e PEAK, per ognuna delle tre bande. Gli incrementi in dB presenti tra RMS e PEAK rappresentano il numero di dB necessari per prevalere sulla misurazione RMS e può essere concepito come una regolazione Threshold.

#### Esempio:

Se il parametro Crest è impostato su 6dB, il Compressore reagirà ai valori RMS e ai picchi di livello superiori di 6dB rispetto al valore RMS corrente.

#### **Auto Gain**

Range: Off/On Abilita/disabilita la funzione Automatic Make-up Gain per le bande del Compressore. Se attivato (On), il guadagno di ciascuna banda sarà regolato in base ai valori di Threshold e Ratio. Se disattivato (Off), la regolazione automatica del gain non avrà luogo.

#### **Nominal Delay**

Range: da 0 a 15ms

<2ms (in incrementi da 0.1ms) >2ms (in incrementi da 0.5 ms)

Imposta il Delay nominale del segnale SideChain. Questa funzione, nota anche come "Look Ahead Delay", permette alla sezione Compressor di effettuare un'azione più reattiva e pronta sul segnale in ingresso, ottenendo una più precisa compressione.

#### **Reference Level**

Range: da -24dBFS a 0dBFS (in incrementi da 0.5dB)

Il valore di questo parametro determina il livello di riferimento dell'algoritmo. Il Reference Level rappresenta il livello a partire dal quale i parametri Threshold del compressore iniziano ad operare, quando impostati a OdB.

# **Pagina EQ**

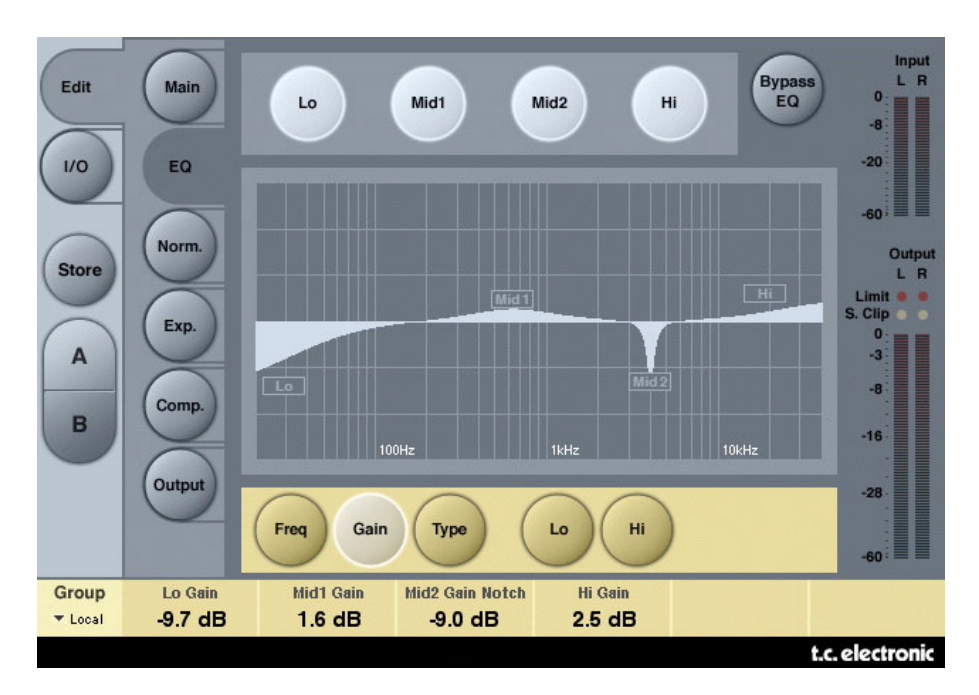

# **INTRODUZIONE**

Questo EQ digitale effettua un'equalizzazione parametrica a quattro bande, con filtri High e Low Pass selezionabili tra Notch, Parametric, Shelving e Cut.

L'efficace filtro Notch è caratterizzato da una gamma d'intervento estremamente stretta ed una pendenza d'attenuazione alquanto ripida, ed è dotato di un range che raggiunge lo 0.01 d'ottava. I filtri Shelving offrono una pendenza variabile,

selezionabile tra un valore lieve di 3 dB/oct fino a 6, 9 o 12dB/oct. I filtri Cut sono selezionabili tra Butterworth (con la massima ampiezza flat a 12dB/oct) e Bessel (Flat Group Delay). L'equalizzatore parametrico è caratterizzato da un comportamento della larghezza di banda naturale e ben definito, ad ogni livello di gain e a qualsiasi regolazione d'ampiezza:

### **OPERAZIONI DI BASE**

- Premi i tasti Lo, Mid1, Mid2 e Hi per attivare/disattivare le relative bande dell'EQ.
- Seleziona Freq, Gain, Type o Lo/Hi per accedere ai quattro parametri delle bande individuali.
- Premi Bypass EQ per bypassare le quattro bande.

### **SELETTORE TYPE**

• Premi Type e usa i faders 1-4 per selezionare i tipi di filtro.

Opzioni dei filtri Lo e Hi: Parametric, Notch, Shelve e Cut.

#### **Filtro Parametric - Broad Type Filtro Shelving**

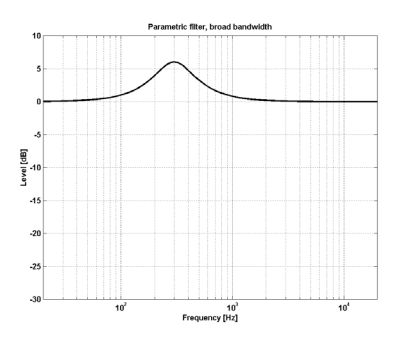

#### **Filtro Notch - Narrow Type Filtro Cut - Bessel Type**

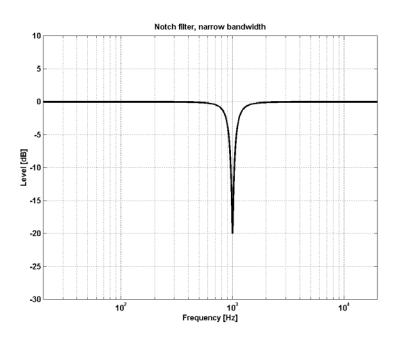

Opzioni dei filtri Mid 1 e Mid 2: Parametric e Notch.

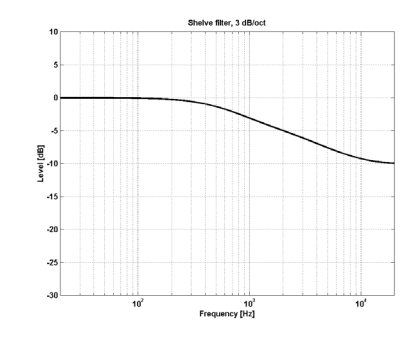

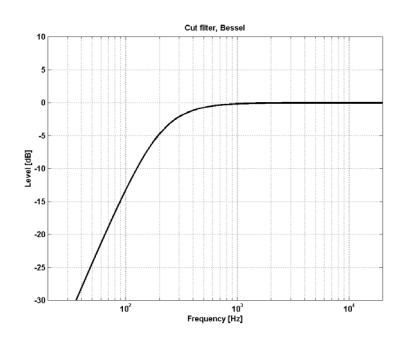

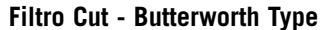

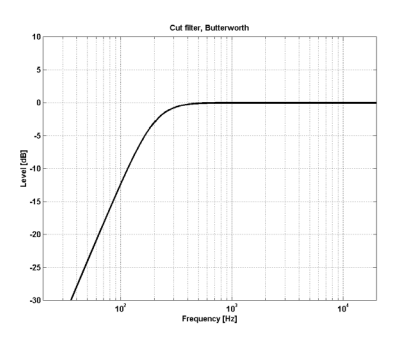

#### **Freq**

Premi Freq e usa i fader da 1 a 4 per regolare la frequenza di ciascuna delle quattro bande.

Range - Banda Lo: da 20Hz a 20kHz Range - Banda Mid1 : da 20Hz a 20kHz Range - Banda Mid2 : da 20Hz a 20kHz Range - Banda Hi : da 20Hz a 40kHz

#### **Gain**

Premi Gain e usa i fader da 1 a 4 per regolare il guadagno di ciascuna delle quattro bande EQ.

Range per le tipologie di filtro Parametric, Shelve e Cut:

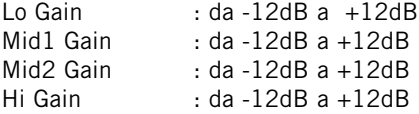

Range per il filtro Notch:

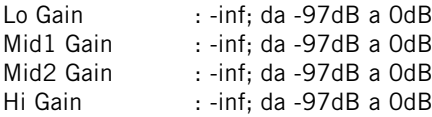

# **TYPE**

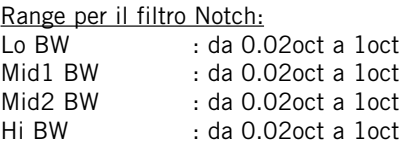

#### Range per il filtro Parametric:

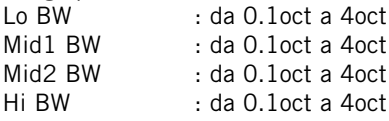

Range per il filtro Shelve:

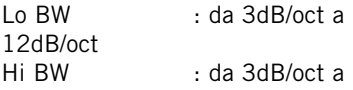

12dB/oct

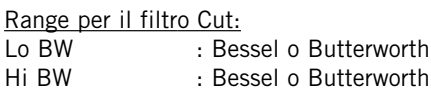

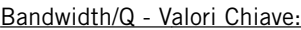

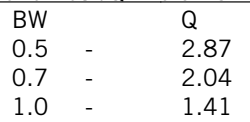

# **Normalizer**

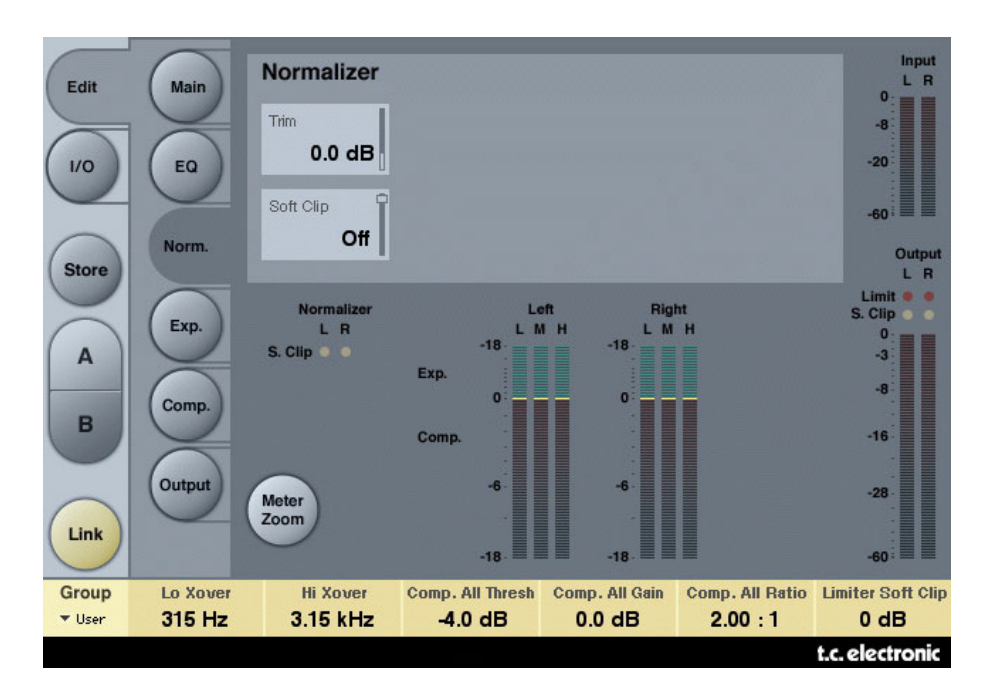

Utilizzando la sezione EQ (situata immediatamente prima del Normalizer), potrebbe rendersi necessario aumentare o diminuire il gain. Il Normalizer è utile per ottimizzare il livello di guadagno del segnale prima che esso acceda alla sezione Expander/Compressor.

#### **Trim Left e Trim Right**

Range: da -6 a +18dB (in incrementi da 0.1dB) Parametri per la regolazione del livello tra le sezioni EQ e Exp/Comp. Se l'Input Mode è impostato su Stereo i parametri saranno linkati.

#### **Soft clip**

Range: +5dB; Off Il Soft Clipper è posto tra il Normalizer e la sezione Exp/Comp. Abilitando il Soft Clipper è possibile ridurre eventuali overshoot.

# **Expander**

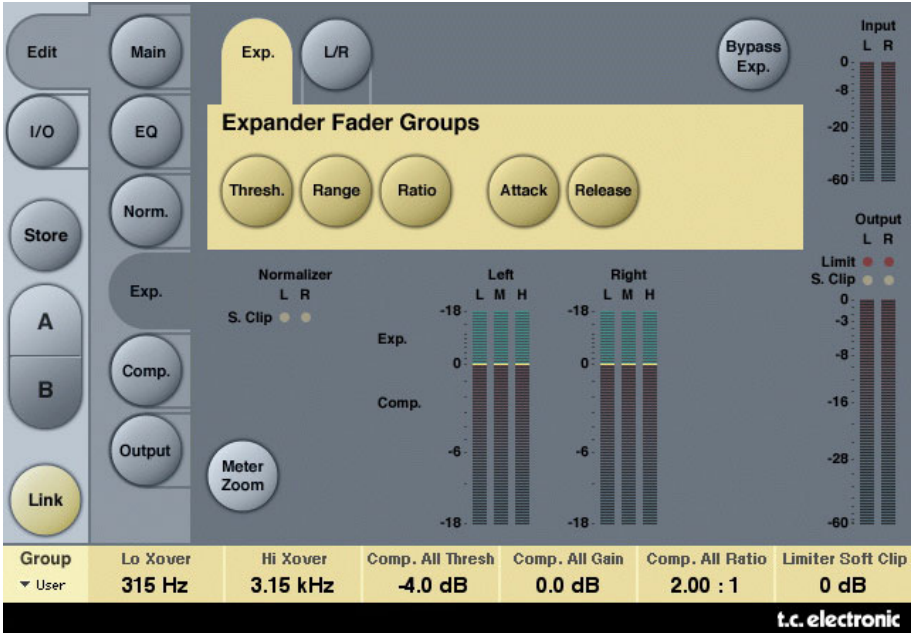

Premendo i tasti Threshold, Range, Ratio, Attack e Release è possibile assegnare ai Faders 1-4 la regolazione di questi parametri per le sezioni Lo, Mid, Hi e Master. Premi il tasto L/R per avere una visione d'insieme di tutti i parametri.

#### **Parametri Threshold**

Range: da -50dB a 0dB (in incrementi da 0.5dB) Se il livello del segnale scende al di sotto del valore di Threshold, l'Expander verrà attivato.

#### **Range**

Range: da -40dB a 0dB (in incrementi da 0.5dB) Il parametro Range imposta l'attenuazione massima relativa al valore impostato come Reference Level.

Esempio: con un Ref Level a -6 dB e il parametro Range impostato a -10, la massima attenuazione ottenibile sarà -16dB.

#### **Parametri Ratio**

Range: da Off a Infinity Regolazione Ratio del Gain Reduction.

Esempio: se il livello del segnale scende di 1 dB al di sotto del valore di Threshold, con il parametro Ratio impostato su 1:3 l'attenuazione ottenuta sarà di 3dB.

#### **Attack**

Range: da 0.3 a 100ms (esponenziale)

Il parametro Attack determina il tempo impiegato dall'Expander per rilasciare la relativa riduzione del guadagno, quando il livello del segnale in ingresso oltrepassa il valore di Threshold.

#### **Release**

Range: da 20ms a 7sec. (esponenziale)

Il parametro Release determina il tempo impiegato dall'Expander per ottenere l'attenuazione specificata dal parametro Ratio, dopo che il livello del segnale scende al di sotto del valore di Threshold.

#### **Meter Zoom**

Premi per zoommare sul range dei meter Gain Reduction.

#### **L/R**

Premi avere una visione d'insieme di tutti i parametri dell'algoritmo.

# **Pagina Compressor**

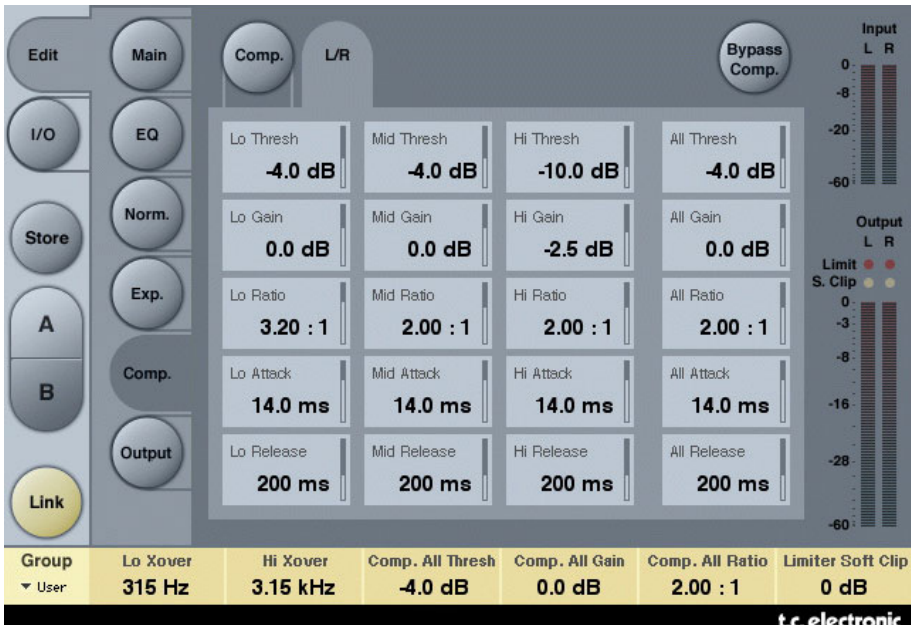

Premendo i tasti Threshold, Gain, Ratio, Attack e Release è possibile assegnare ai Faders 1-4 la regolazione di questi parametri per le sezioni Lo, Mid, Hi e Master. Premi il tasto L/R per avere una visione d'insieme di tutti i parametri.

#### **Threshold**

Range: da -25dB a 20dB (in incrementi da 0.5dB) Il parametro Threshold è relativo al valore di Ref.Level.

Definizione generica - quando il livello del segnale in ingresso oltrepassa il valore di Threshold, il Compressore inizia a ridurre il contenuto dinamico del segnale riferendosi al valore del parametro Ratio.

#### **Gain**

Range: Off, da -18dB a 12dB (in incrementi da 0.5dB). Regolazione manuale del guadagno per ciascuna banda del compressore.

Mentre il parametro Auto Gain presente nella Pagina Main consente di compensare la totale riduzione del guadagno causata dal Compressore, il parametro Gain delle Pagine Compressor permette di aumentare il guadagno in modo individuale su ciascuna banda.

#### **Ratio**

Range: da Off a Infinity Specifica il Ratio della compressione eseguita.

Esempio: con il parametro Ratio impostato a 2:1, quando il livello del segnale oltrepassa di 2dB il valore di Threshold, il Compressore ne ridurrà il livello di 1dB.

#### **Attack**

Range: da 0.3 a 100ms Il parametro Attack specifica il tempo impiegato dal Compressore per raggiungere la riduzione di guadagno specificata nel parametro Ratio.

Esempio: se il segnale in ingresso oltrepassa di 4dB il valore di Threshold, con il Ratio impostato a 2:1 e il parametro Attack a 20ms, il Compressore impiegerà 20ms per effettuare una riduzione del guadagno di 2dB.

#### **Release**

Range: da 20ms a 7s

Questo parametro specifica il tempo di rilascio, che rappresenta il tempo impiegato dal Compressore per rilasciare l'attenuazione applicata al segnale.

#### **Meter Zoom**

Premi per zoommare sul range dei meters Gain Reduction.

#### **L/R**

Premi avere una visione d'insieme di tutti i parametri dell'algoritmo.

# **Pagina Output**

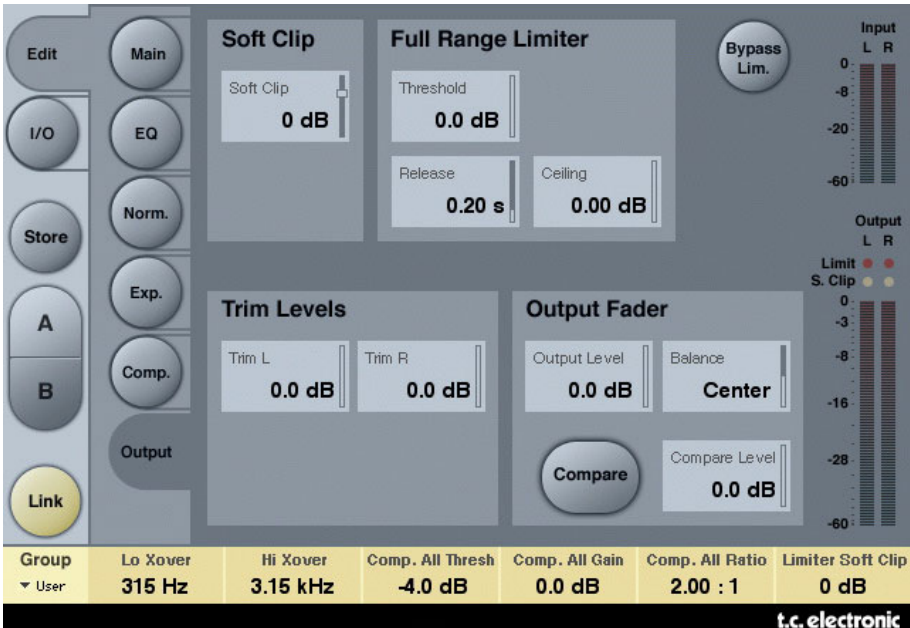

### **FULL RANGE LIMITER**

#### **Soft clip**

Range: da -6dB a 0 dB (in incrementi da 1dB); +3dB; Off. Soft Clipper posto successivamente al Compressore. Il Threshold è relativo a 0dBFS - non al valore di Ref Level.

#### **Threshold**

Il Threshold è relativo a 0dBFS - non al valore di Ref Level. Range: da -12 a +3 dB

da -6 a + 3 (in incrementi da 0.1dB) da -12 a -6 (in incrementi da 0.5dB)

#### **Release**

Range: da 20ms a 7sec Parametro che specifica il tempo di rilascio del Limiter.

#### **Ceiling**

Range: da 0 a -0,10dB (in incrementi da 0.01dB) Parametro per la regolazione fine del valore di Ceiling del Limiter.

Questo parametro impedisce al segnale in uscita di oltrepassare il valore di Threshold impostato. Può essere utile per "nascondere" eventuali overload in fase di riversamento del segnale su altre apparecchiature, ma non elimina la distorsione ad essi associata.

### **TRIM LEVELS**

#### **Trim L**

Range: da 0 a -12dB (in incrementi da 0.1dB) Taglio del livello d'uscita del canale Left, posto successivamente al Compressore e al parametro Output Mode (M/S), ma prima della sezione Limiter.

#### **Trim R**

Range: da 0 a -12dB (in incrementi da 0.1dB)

Taglio del livello d'uscita del canale Right, posto successivamente al Compressore e al parametro Output Mode (M/S), ma prima della sezione Limiter.

#### **Output Fader**

Range: da Off a 0dB (<-40dB: in incrementi da 3dB, >-40 in incrementi da 0.5dB) Fader d'uscita per entrambe gli Outputs.

#### **Balance**

Range: da -6dBL a -6dBR Modifica il bilanciamento dell'uscita tra i canali Left e Right.

#### **Tasto COMPARE**

Utilizzando il tasto BYPASS, la comparazione tra segnale processato ("in-circuit") e non processato ("out-of-circuit") può rivelarsi difficile a causa delle differenze di livello. Usa il parametro Compare Level per compensare.

Premi per attivare la funzione Compare.

#### **Compare Level**

Range: da -20 a 0dB

#### **Bypass Lim.**

Premi per bypassare la sezione Limiter.

# **BRICKWALL LIMITER**

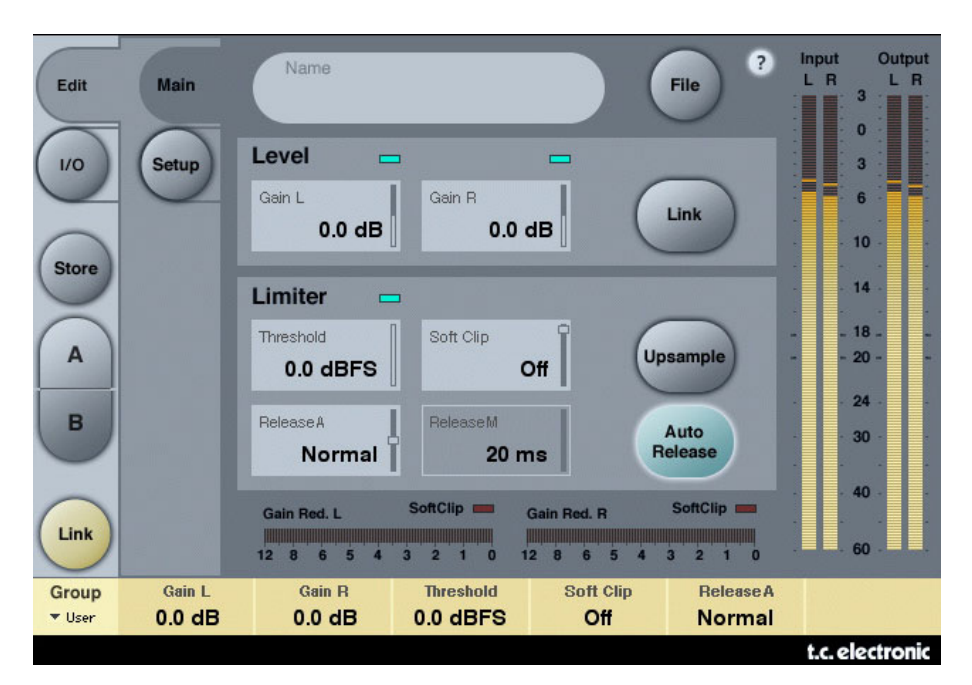

# **TUTORIAL**

Il BrickWall Limiter non è in grado di prevenire la distruzione del range dinamico che può avvenire nelle prime fasi del processo di produzione, ma permette di eliminare quei segnali capaci di generare una distorsione nell'ambito di apparecchiature consumer, quali lettori CD, processori Radio o Data Reduction Codec.

#### **Precisione in Livello e Tempo**

Il BrickWall Limiter agisce con estrema precisione sia sul livello (risoluzione a 48 bit per l'intero processamento), sia sul tempo (Oversampling a 5 tempi). Viene sempre impiegato il calcolo Double Precision, mentre l'iper-precisione del timing del Limiter può essere attivata/disattivata premendo il tasto Upsample.

I Level Meter effettuano sempre una visualizzazione in Upsample, permettendo di identificare gli Intersample e i picchi da 0dBFS+, sia in ingresso che in uscita. La gamma di misurazione dei meter è estesa a +3dBFS, in quanto i livelli eccedenti dei segnali audio ricadono normalmente tra 0 e +3dBFS, e la maggior parte delle apparecchiature consumer spesso presentano forte distorsione già a +0.5 dBFS.

Ti consigliamo vivamente di utilizzare il BrickWall Limiter in modalità Upsample. Tuttavia, se desideri applicare il Limiter al segnale basandoti sui valori sample, come avviene nei normali Limiter digitali, questa funzione può essere disattivata. In questo caso, il Limiter non sarà in grado di proteggere il segnale in uscita da eventuali picchi da 0dBFS+.

#### **Costanti temporali del Limiter**

Il Limiter impiega costanti temporali adattive per contrastare la distorsione delle basse frequenze, mantenendo una veloce azione sui picchi di livello occasionali. Se il parametro Auto Release è disattivato (Off), è possibile impostare manualmente il valore di Release Time, anche se ti consigliamo di impiegare la modalità Auto (con il release impostato su Default). Nelle applicazioni Recovering e Loudness, imposta il parametro Release con valori veloci, mentre il processamento di materiale audio delicato può risultare migliore se il parametro Release è impostato con valori più lenti.

#### **Trasparenza Bit Assoluta**

Il segnale, se non processato/attenuato dal BrickWall Limiter, passerà totalmente inalterato, con la totale trasparenza di tutti i 24 bit (Bit Transparency).

Conseguentemente, il BrickWall Limiter può essere impiegato per rimuovere i picchi da 0dBFS+ dei segnali audio già masterizzati ed elaborati dal dither. Quando il Limiter è trasparente in bit, l'indicatore posto accanto al parametro Threshold apparirà illuminato di colore verde.

I controlli di guadagno d'ingresso e uscita, anche se regolabili con incrementi da 0.1dB, eseguono il passaggio di bit nei livelli 0, 6, 12, 18 e 24dB (questi sono i valori Bit Shift).

Selezionando uno di questi valori Bit Shift, lo schermo visualizzerà un indicatore verde. La trasparenza di bit dall'ingresso all'uscita si ottiene quando i valori di Input Gain e di Output Fader corrispondono a questi valori Bit Shift e la loro somma risulta essere 0dB (ad esempio: Input/Output 0/0dB, -6/+6 dB, -12/+12dB, ecc.).

#### **Patterns Bit Transparency**

Utilizzando valori Bit Shift in ingresso e in uscita, i pattern di bit rimangono inalterati lungo tutta l'elaborazione che ha luogo all'interno dell'algoritmo, anche se possono essere aumentati (in direzione MSB) o diminuiti (in direzione LSB).

Ad esempio, Input/Output +6/0 (aumento di un valore Bit Shift), 0/-12 (diminuzione di due valori Bit Shift)

#### **Linking**

I due canali del BrickWall Limiter possono operare in modo indipendente, oppure essere collegati tra loro (modalità Linked).

Se il Limiter è impiegato in modo intenso su un segnale stereo, è consigliabile utilizzare la modalità Linked, in modo da preservare l'immagine stereo L/R. Se l'azione del Limiter è leggera e solo occasionale, è possibile ottenere ottimi risultati impiegando la modalità non-Linked anche su materiale audio stereo.

# **Gestione dei Preset**

L'architettura basata su files dei plug-in TC Electronic semplifica il processo di archiviazione dei preset, consentendo di organizzarli nella maniera più adatta al proprio modo di lavorare, oltre ad offrire la possibilità di poter scambiare i preset con altri utenti, qualunque sia la piattaforma o l'applicazione usata. I preset vengono salvati come files distinti all'interno dell'hard disk; dopo che il preset è stato salvato all'interno della locazione predefinita, esso apparirà automaticamente nel menu "File" ogni qual volta il plug-in verrà utilizzato. Successivamente, è possibile cancellare, riorganizzare o creare nuove sotto-cartelle in base alle esigenze.

NOTA: Nessun folder apparirà nel menu Preset File se non contiene almeno un preset al suo interno!

### **TASTI NEXT/PREVIOUS PRESET**

Dalla pagina Main del plug-in, è possibile saltare direttamente da un preset a quello successivo (o precedente) cliccando sui tasti UP/DOWN situati accanto al nome del preset.

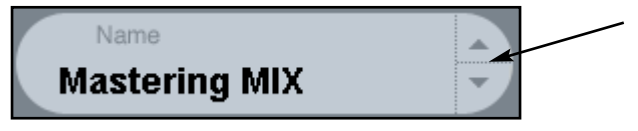

Saranno considerati tutti i preset disponibili all'interno della locazione preset predefinita del plug-in; ciò significa che con questo controllo è possibile richiamare ogni preset disponibile. L'accesso diretto a preset specifici è possibile mediante il tasto "File".

# **MENU PRESET FILE**

Premendo il tasto 'File' è possibile accedere al menu File del plug-in, il quale permette le seguenti operazioni

#### **Caricare un preset (Load)**

Selezionando "Load" potrai navigare all'interno di qualsiasi cartella del sistema, incluse quelle condivise. Queste verranno caricate dalla locazione predefinita dedicata ai preset MD3; solo i preset che si trovano nella locazione file predefinita appariranno nel menu preset pop-up di MD3.

#### **Assegnare un nome al preset**

- Doppio-click sul campo Name
- Scrivere il nuovo nome
- Premere Enter

#### **Salvare un preset (Save)**

Selezionando "Save" potrai salvare il tuo preset all'interno di qualsiasi cartella del sistema, incluse quelle condivise. Di default, i preset saranno salvati nella locazione

# **LOCAZIONI PREDEFINITE DEI PRESET**

Di seguito sono indicati i percorsi in cui sono localizzati i preset MD3. Ogni plug-in è dotato di una propria cartella in cui sono contenuti i preset: la gestione del plug-in effettua il salvataggio dei preset all'interno delle seguenti cartelle:

#### **Mac OS**

Factory Presets: /Library/Application Support/TC Electronic/MD3/Presets/ /Library/Application Support/TC Electronic/BrickWall Limiter/Presets/

User Presets: ~/Library/Application Support/TC Electronic/MD3/Presets/ ~/Library/Application Support/TC Electronic/BrickWall Limiter/Presets/

#### **Windows**

Factory Presets: {System Drive}/Program Files/TC Electronic/MD3/Presets/ {System Drive}/Program Files/TC Electronic/BrickWall Limiter/Presets/

User Presets: Documenti/TC Electronic/MD3/Presets/ Documenti/TC Electronic/BrickWall Limiter/Presets/

- Per eliminare un file dovrai semplicemente spostarlo nel 'Cestino' o nel 'Recycle bin'.
- Per ottenere una nuova sotto-cartella da far apparire nel menu del plug-in, dovrai creare una nuova cartella all'interno del folder plug-in, che risiede nella cartella PRESETS di default di MD3/BrickWall.

NOTA: Nessuna cartella apparirà nel menu Preset File se non contiene almeno un preset al suo interno.

### **CONVERTIRE I PRESET MD3 DA SYSTEM 6000**

Nel caso in cui tu sia il felice possessore di System 6000 dotato di algoritmo MD3, ecco qualcosa che sicuramente ti renderà felice: il plug-in MD3 è in grado di leggere i preset del tuo System 6000.

Per effettuare la conversione, occorre innanzi tutto salvare i preset System 6000 come File Preset. L'estensione del file può essere sia ".syx" (ad esempio: IlMioPreset.syx), oppure .mid, come MIDI file.

Il modo più semplice per esportare i preset System 6000 consiste nella funzione "Export To File", accessibile dal software Icon Editor per Mac/Windows (in versione 3.5 o successiva).

In alternativa, potrai salvare un banco di preset su floppy disk, oppure effettuare un SysEx-Dump all'interno di un MIDI file nel tuo sequencer.

Nota: Per maggiori dettagli riguardanti l'esportazione dei preset da System 6000, fai riferimento alla documentazione a corredo delle unità System 6000 e del software Icon Editor.

Il File Preset SysEx/MIDI generato dev'essere posizionato nella locazione preset predefinita di MD3 (nella Root principale: le sotto-cartelle non saranno considerate). L'estensione dei file dovrà essere ".syx" (ad esempio: IlMioPreset.syx), oppure ".mid", come MIDI file.

Nota: in caso di impiego del software Icon Editor nello stesso computer in cui è installato il plug-in MD3, quest'ultimo eseguirà automaticamente la ricerca dei File Preset nelle locazioni predefinite dei preset System 6000. Non dovrai effettuare la copia dei file!

Dopo che il File Preset è stato posizionato nella locazione preset predefinita di MD3, esso sarà successivamente disponibile cliccando sul tasto "File" della pagina principale. In testa alla lista pop-up è presente una sezione chiamata "Convert", dove troverai il nome del nuovo Preset File.

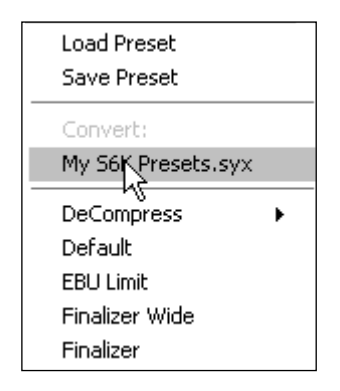

Per convertire il Preset File in un preset MD3 è sufficiente selezionarlo.

La procedura di conversione impiegherà solo pochi secondi e sarà effettuata solo la prima volta. A conversione avvenuta, tutti i preset desunti dai Preset File saranno disponibili in una sotto-cartella nominata con lo stesso nome del Preset File. I preset saranno organizzati secondo la stessa struttura Bank di System 6000, e quelli non basati sull'algoritmo MD3 non saranno convertiti.

Il Preset File scomparirà dalla sezione Convert del menu File.

# **COMPARARE LE REGOLAZIONI CON I COMANDI A/B MEM.**

La funzione A/B Compare consente una veloce comparazione tra due regolazioni differenti dei parametri del plug-in.

Sono disponibili due tasti: "Mem" e "A/B".

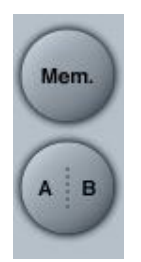

Al principio, quando si comincia a lavorare con un preset, il tasto A/B risulta non evidenziato. Questo stato indica che le impostazioni presenti in entrambe le locazioni di memoria A e B sono identiche - quindi, non c'è nulla da comparare.

Non appena si effettua una variazione del valore di un parametro, la locazione di memoria "A" si attiverà e la relativa parte del tasto si illuminerà. D'ora in avanti, tutte le modifiche effettuate sui parametri saranno applicate alla locazione di memoria "A". Selezionando la locazione "B", è possibile ristabilire le impostazioni al loro punto di partenza; rimanendo in questa locazione, tutte le modifiche successive saranno applicate alla locazione di memoria "B". Ogni qual volta si premono i tasti di memoria A/B, è possibile passare da una locazione all'altra ed effettuare la comparazione.

NOTA: Le locazioni di memoria A/B possono contenere le regolazioni solo in modo temporaneo! Il salvataggio di un preset (eseguibile mediante la funzione Save del menu File, oppure salvando la sessione dell'applicazione audio/sequencer utilizzata) memorizzerà unicamente le impostazioni in uso della locazione di memoria A o B selezionata. Le impostazioni dell'altra locazione di memoria (nascosta) non saranno salvate!

Mem

Il tasto "Mem" effettua il reset delle locazioni di memoria A/B, impostando per entrambe i valori attualmente in uso.

# **FUNZIONE PARAMETER-LOCK AL RICHIAMO DEI PRESET**

La funzione Parameter Lock permette di lasciare inalterate le impostazioni dei parametri di livello Dry Level, In Level e Out Level durante il richiamo di nuovi preset.

Grazie a questa funzione, potrai facilmente selezionare diversi preset, da scegliere nell'ampia raccolta messa a disposizione con MD3, senza dover ogni volta regolare e adeguare i valori dei parametri di livello.

Per bloccare un parametro è sufficiente cliccare sulla piccola icona "lucchetto" presente nel campo del parametro. Per disabilitare il Lock, clicca nuovamente.

La funzione Parameter Lock agisce esclusivamente sulle modifiche effettuate direttamente con il mouse, mentre consente la regolazione mediante l'automazione o i Preset Change eseguiti dall'applicazione software utilizzata: il passaggio di queste regolazioni sarà sempre consentito.